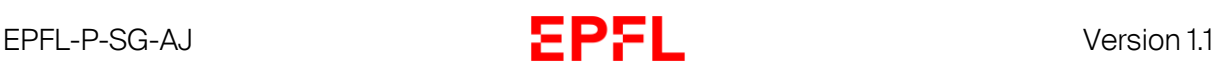

## Signer un document (version partenaires externes)

Si vous avez d'ores et déjà été invité à être signataire dans la signing room, vous pouvez suivre ce tutorial depuis l'étape 4.

1. Lorsque le signing room manager vous invite à rejoindre la signing room, une invitation vous est envoyée par email, cliquer sur « Accepter l'invitation » :

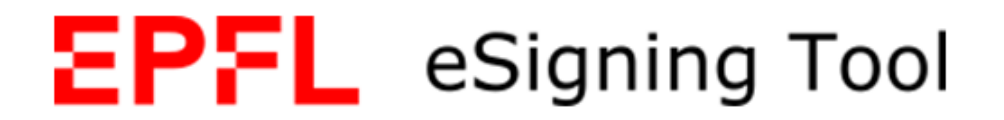

Bonjour,

Vous avez recu une invitation pour l'espace de signature "Test" dans eSigning Tool.

Cliquez sur le bouton ci-dessous pour accepter l'invitation à l'espace de signature.

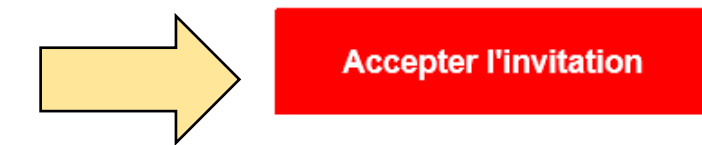

## Cordiales salutations, Votre équipe eSigning Tool

Si vous avez reçu cet e-mail par erreur, veuillez le supprimer. Votre inscription ne sera prise en compte que si vous cliquez sur le lien ci-dessus.

2. Une nouvelle fenêtre s'ouvre dans votre navigateur dans laquelle votre nom et prénom vous sont demandés. Vous pouvez compléter les champs, lire les « termes et conditions » et les accepter si vous le désirez puis cliquez sur « Rejoindre l'espace de signature » :

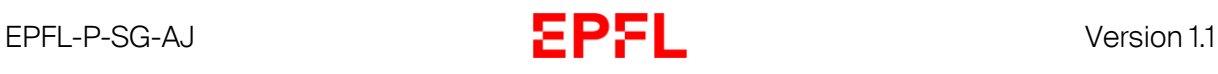

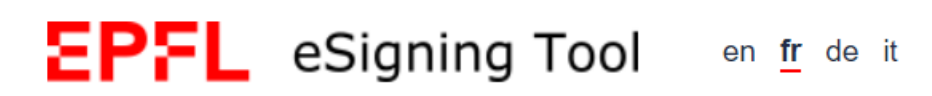

## Invitation à un espace de signature

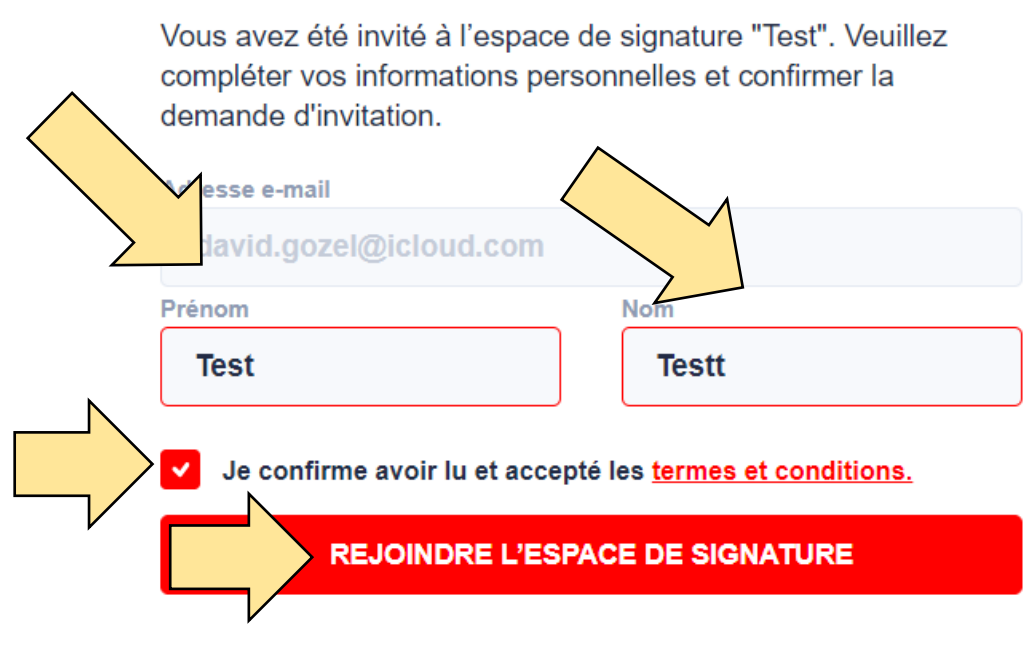

© 2022 eSigning Tool est un service de Sysmosoft SA. CG

- 3. Vous voici maintenant signataire de la signing room.
- 4. Une fois que vous êtes signataire d'une signing room et que quelqu'un vous invite à signer un document via le système de signature électronique, une invitation vous est envoyée par le système. Cliquer sur « Sign now » :

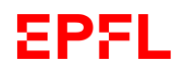

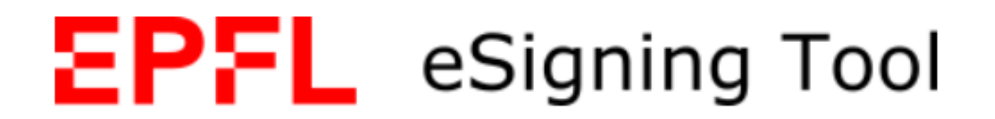

**Dear Test Ttest** 

David Gozel has invited you to sign the document "Test.pdf".

Please click the link below or login to your mobile application to start signing.

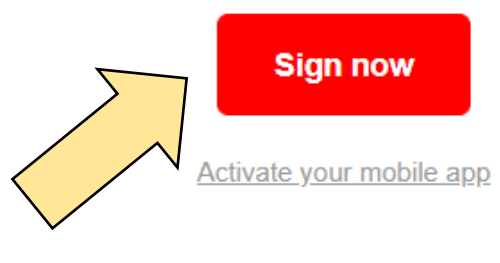

Kind Regards, Your eSigning Tool team

Do not share this email. It contains a secure link to your document that should not be shared with others.

5. Une nouvelle fenêtre s'ouvre alors et présente le document à signer. Procéder à la lecture du document puis cliquer sur « Ajouter une signature » afin de le signer électroniquement :

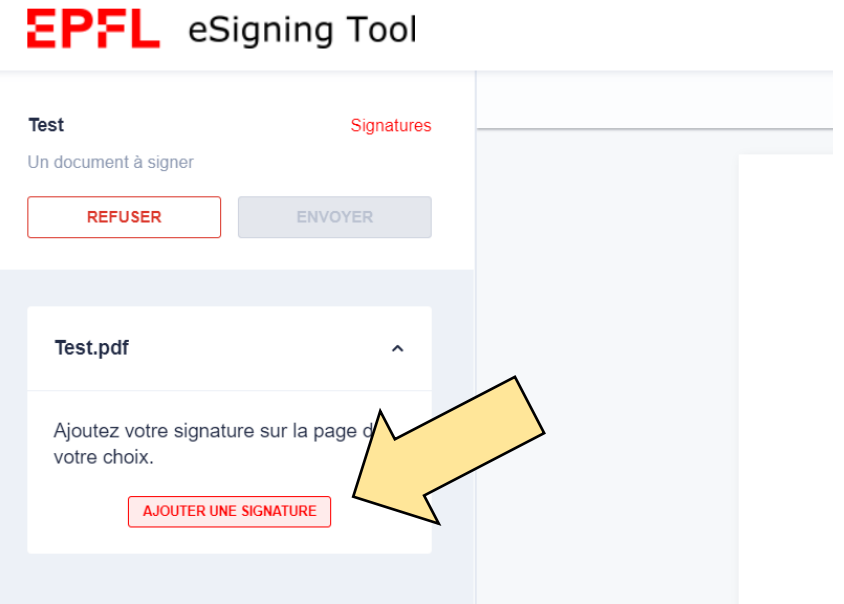

6. Adapter l'emplacement et la taille de la signature puis cliquer sur « Confirmer » :

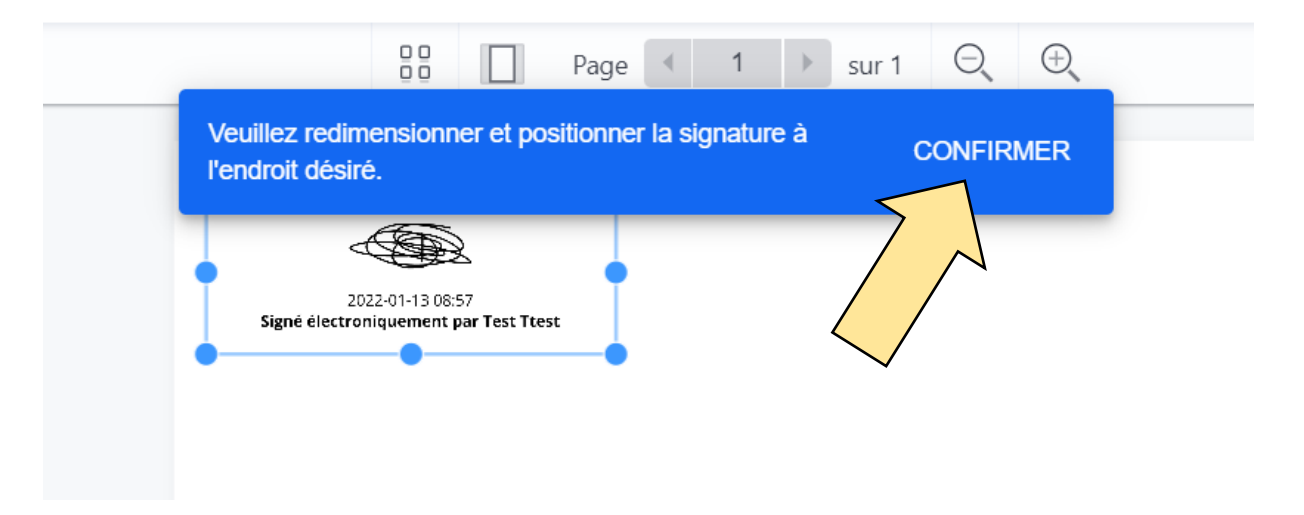

7. Si l'emplacement et la taille de la signature vous conviennent, cliquer sur « Envoyer » : **EPFL** eSigning Tool

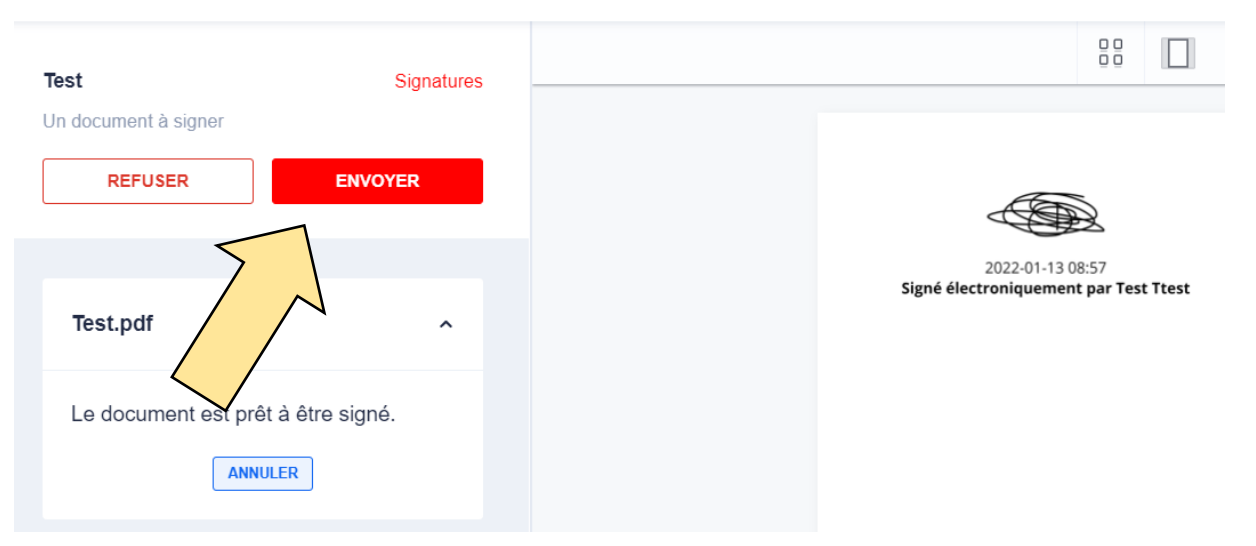

8. Le document est maintenant signé et un email est envoyé aux signataires ainsi qu'au manager avec un lien permettant le téléchargement du document :

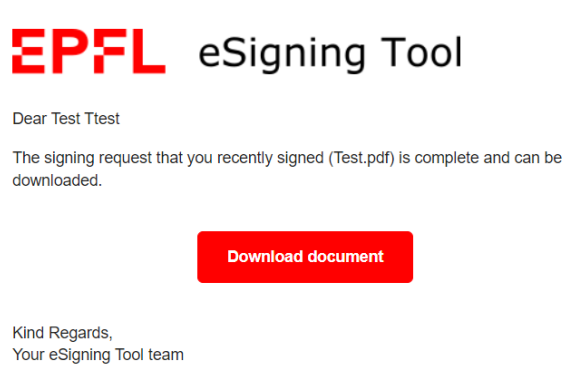